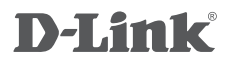

HD WIRELESS N OUTDOOR CLOUD CAMERA DCS-2330L

# **QUICK INSTALLATION GUIDE**

КРАТКОЕ РУКОВОДСТВО ПО УСТАНОВКЕ GUÍA DE INSTALACIÓN RÁPIDA GUIA DE INSTALAÇÃO RÁPIDA 快速安裝指南 PETUNJUK PEMASANGAN CEPAT

# **CONTENTS OF PACKAGING**

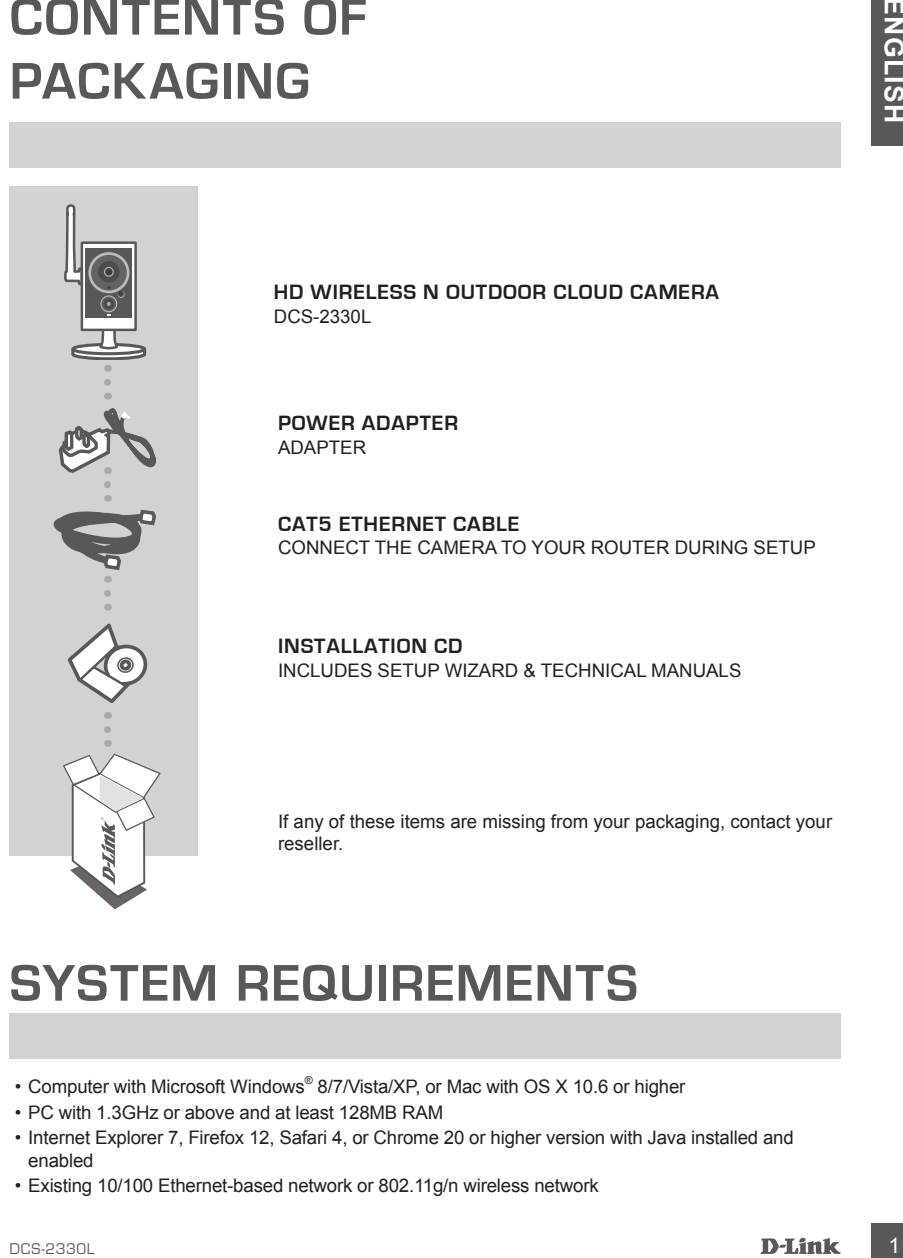

**HD WIRELESS N OUTDOOR CLOUD CAMERA** DCS-2330L

**POWER ADAPTER** ADAPTER

**CAT5 ETHERNET CABLE** CONNECT THE CAMERA TO YOUR ROUTER DURING SETUP

**INSTALLATION CD** INCLUDES SETUP WIZARD & TECHNICAL MANUALS

If any of these items are missing from your packaging, contact your reseller.

# **SYSTEM REQUIREMENTS**

- Computer with Microsoft Windows® 8/7/Vista/XP, or Mac with OS X 10.6 or higher
- PC with 1.3GHz or above and at least 128MB RAM
- Internet Explorer 7, Firefox 12, Safari 4, or Chrome 20 or higher version with Java installed and enabled
- Existing 10/100 Ethernet-based network or 802.11g/n wireless network

# **PRODUCT SETUP**

## ZERO CONFIGURATION SETUP

**If you have a D-Link Cloud Router**, you can take advantage of Zero Configuration Setup. This feature automatically configures your camera's settings for you and adds it to your mydlink account. If you do not have a D-Link Cloud Router, you can use the Setup Wizard to install and configure your camera, as described in the following section.

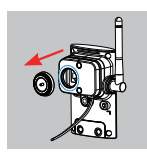

#### **Step 1:**

Carefully remove the rubber seal on the back of the DCS-2330L, and use the included Ethernet cable to connect the DCS-2330L to your network.

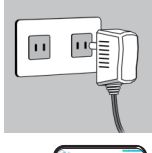

#### **Step 2:**

Attach the external power supply to your wall outlet or power strip. Power is confirmed when the green LED Power Indicator located below the lens is lit.

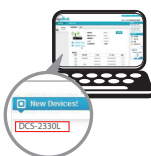

#### **Step 3:**

**PRODUCT SETUP**<br>
ZERO CONFIGURATION SETUP<br>
If you have a D-hand Robot Rowlar, you can take absenting of Zero Configuration Setup. This<br>
festure automatically outder we want the setup was a setting for your and adds 1t to y From any computer, open a web browser, go to **http://www.mydlink.com** and log in to your account. Click on the device name when the new device notification appears to add the camera to your account. If you wish to connect your camera to your router with a wireless connection, you can simply disconnect the Ethernet cable and move the camera to its intended location.

## USING THE INSTALLATION WIZARD

**If you do not have a D-Link Cloud Router**, you can simply use any Windows or Mac computer to go through the Installation Wizard from the CD, which will guide you through the installation process from connecting your hardware to configuring your camera.

If you do not have a CD-ROM drive, or the CD is missing, please download the Setup Wizard from **http://www.mydlink.com/support**

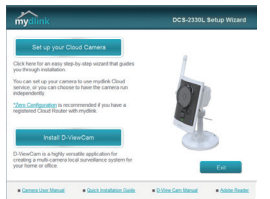

- **• Windows Users:** Insert the CD. Simply click **Set up your Cloud Camera** to go through the Setup Wizard. If the Setup Wizard program does not automatically start on your computer, go to Start > Run. In the run box type D:\autorun.exe (where D: represents the drive letter of your CD-ROM drive) and click OK.
- **• Mac Users:** Insert the CD. On the desktop, open your CD drive, and double-click on the SetupWizard file. Wait about 20-30 seconds, and follow the instructions on screen.

# **MOUNTING THE CAMERA**

Please refer to the steps below to assist you with mounting the camera. It is recommended that you configure the camera before mounting.

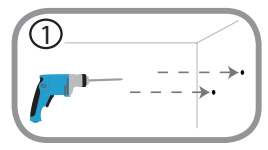

2

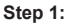

MOUNTING THE CAMERA<br>
Please refer to the steps helow to assist you with mounting the camera. It is recommended that you<br>
contigue the camera before mounting<br>
<sup>D</sup> Using the mounting biate as a guide, mark where you want to<br> Using the mounting plate as a guide, mark where you want to position the camera. Depending on the material of the wall or ceiling, use proper tools to drill two holes where the holes are located on the mounting plate. If the wall is made out of concrete, drill the holes first, then insert the plastic anchors to support the screws.

#### **Step 2:**

Place the mounting plate over the holes that are in the wall. Make sure to align the mounting base holes with the holes in the wall. Use the supplied screws to attach the mounting base to the surface of the wall.

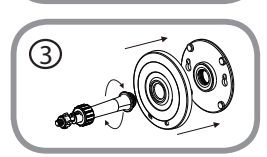

#### **Step 3:**

Place the mounting base cover on the mounting plate. Reattach the camera mount onto the mounting base by holding the camera mount and twisting the camera mount clockwise into the mounting base.

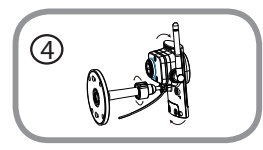

#### **Step 4:**

Adjust the angle of the camera as desired, then tighten the collar on the cameara stem to lock it in place.

# **mydlink PORTAL**

After registering your DCS-2330L camera with a mydlink account in the Camera Installation Wizard, you will be able to remotely access your camera from the www.mydlink.com website. After signing in to your mydlink account, you will see a screen similar to the following:

#### **Step 1:**

Open Internet Explorer and go to **http://www.mydlink.com**, then sign into mydlink.

#### **Step 2:**

Select your camera from the device list, and your camera's Live View will appear.

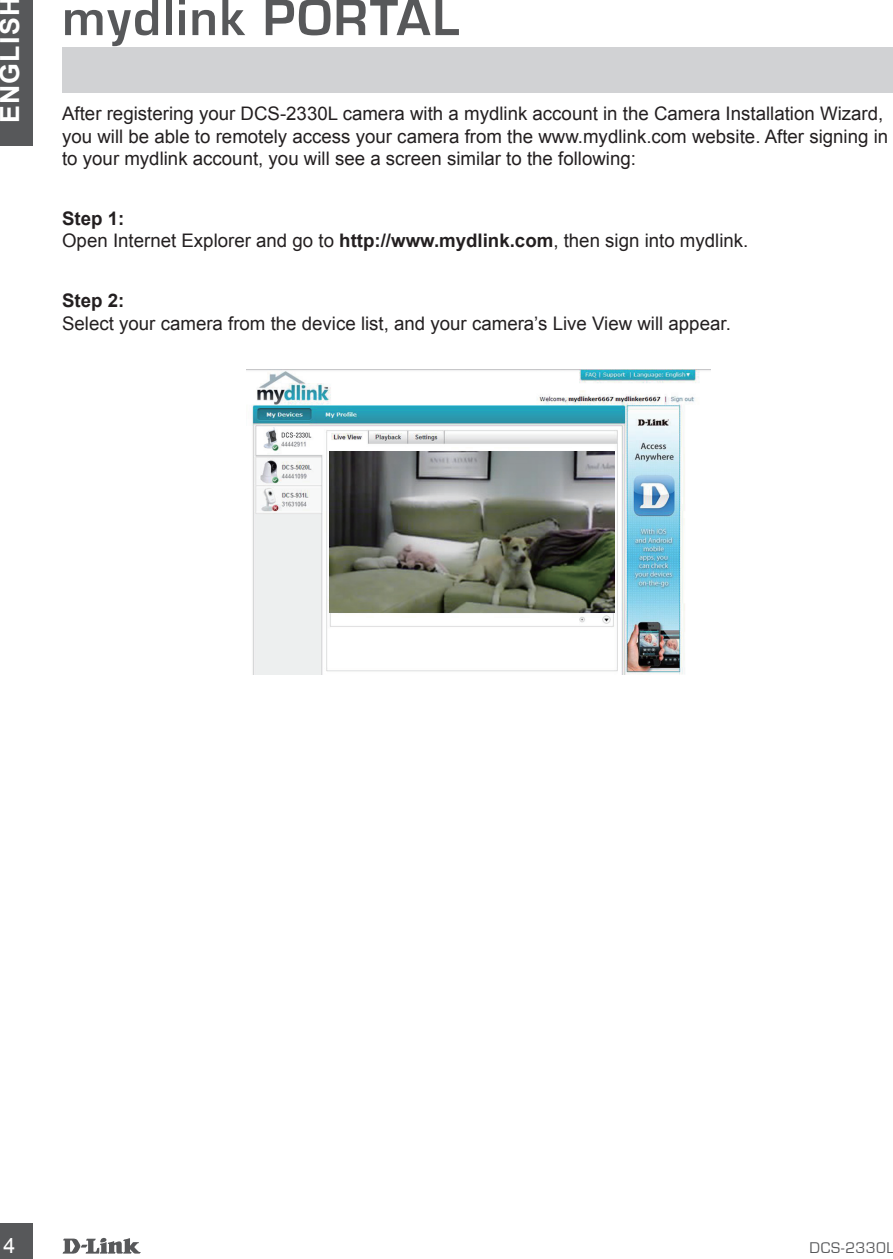

## TECHNICAL SUPPORT

You can find software updates and user documentation on the D-Link website.

#### **Tech Support for customers in**

#### **Australia:**

Tel: 1300-766-868 24/7 Technical Support Web: http://www.dlink.com.au E-mail: support@dlink.com.au

#### **India:**

Tel: +91-832-2856000 Toll Free 1800-233-0000 Web: www.dlink.co.in E-Mail: helpdesk@dlink.co.in

#### **Singapore, Thailand, Indonesia, Malaysia, Philippines, Vietnam:**

Singapore - www.dlink.com.sg Thailand - www.dlink.co.th Indonesia - www.dlink.co.id Malaysia - www.dlink.com.my Philippines - www.dlink.com.ph Vietnam - www.dlink.com.vn

#### **Korea:**

Tel : +82-2-2028-1810 Monday to Friday 9:00am to 6:00pm Web : http://d-link.co.kr E-mail : g2b@d-link.co.kr

#### **New Zealand:**

Tel: 0800-900-900 24/7 Technical Support Web: http://www.dlink.co.nz E-mail: support@dlink.co.nz

#### **South Africa and Sub Sahara Region:**

Tel: +27 12 661 2025 08600 DLINK (for South Africa only) Monday to Friday 8:30am to 9:00pm South Africa Time Web: http://www.d-link.co.za E-mail: support@d-link.co.za

#### **Saudi Arabia (KSA):**

Tel: +966 01 217 0008 Fax: +966 01 217 0009 Saturday to Wednesday 9.30AM to 6.30PM Thursdays 9.30AM to 2.00 PM E-mail: Support.sa@dlink-me.com

#### **D-Link Middle East - Dubai, U.A.E.**

Plot No. S31102, Jebel Ali Free Zone South, P.O.Box 18224, Dubai, U.A.E. Tel: +971-4-8809022 Fax: +971-4-8809066 / 8809069 Technical Support: +971-4-8809033 General Inquiries: info.me@dlink-me.com Tech Support: support.me@dlink-me.com

#### **Egypt**

1, Makram Ebeid Street - City Lights Building Nasrcity - Cairo, Egypt Floor 6, office C2 Tel.: +2 02 26718375 - +2 02 26717280 Technical Support: +2 02 26738470 General Inquiries: info.eg@dlink-me.com Tech Support: support.eg@dlink-me.com

#### **Kingdom of Saudi Arabia**

Office  $#84$ . Al Khaleej Building ( Mujamathu Al-Khaleej) Opp. King Fahd Road, Olaya Riyadh - Saudi Arabia Tel: +966 1 217 0008 Technical Support: +966 1 2170009 / +966 2 6522951 General Inquiries: info.sa@dlink-me.com Tech Support: support.sa@dlink-me.com

#### **Pakistan**

Islamabad Office: 61-A, Jinnah Avenue, Blue Area, Suite # 11, EBC, Saudi Pak Tower, Islamabad - Pakistan Tel.: +92-51-2800397, 2800398 Fax: +92-51-2800399

TECHNICAL SUPPORT<br>
You and software updates and user documentation on the D-Link weakle.<br>
Tech Support for customners in<br>
Australia: a<br>
230 Mes essex<br>
Web high young the company of the Middle Bast - Dubai, U.A.E.<br>
The 1300 Karachi Office: D-147/1, KDA Scheme # 1, Opposite Mudassir Park, Karsaz Road, Karachi – Pakistan Phone: +92-21-34548158, 34326649 Fax: +92-21-4375727 Technical Support: +92-21-34548310, 34305069 General Inquiries: info.pk@dlink-me.com Tech Support: support.pk@dlink-me.com

## TECHNICAL SUPPORT

#### **Iran**

Unit 5, 5th Floor, No. 20, 17th Alley , Bokharest St., Argentine Sq., Tehran IRAN Postal Code : 1513833817 Tel: +98-21-88880918,19 +98-21-88706653,54 General Inquiries: info.ir@dlink-me.com Tech Support: support.ir@dlink-me.com

#### **Morocco**

 $M$  I.T.C. Route de Nouaceur angle RS et CT 1029 Bureau N° 312 ET 337 Casablanca , Maroc Phone : +212 663 72 73 24 Email: support.na@dlink-me.com

#### **Lebanon RMA center**

Dbayeh/Lebanon PO Box:901589 Tel: +961 4 54 49 71 Ext:14 Fax: +961 4 54 49 71 Ext:12 Email: taoun@dlink-me.com

#### **Bahrain**

Technical Support: +973 1 3332904

#### **Kuwait:**

Technical Support: + 965 22453939 / +965 22453949

#### **Türkiye Merkez İrtibat Ofisi**

Ayazağa Maslak yolu Erdebil Cevahir İş Merkezi No: 5/A Ayazağa / Maslak İstanbul Tel: +90 212 2895659 Ücretsiz Müşteri Destek Hattı: 0 800 211 00 65 Web:www.dlink.com.tr Teknik Destek: support.tr@dlink.com.tr

# TECHNICAL SUPPORT<br> **ENGLISHER**<br>
THE CHNICAL SUPPORT<br>
ISLAME THOM AND 20.17th Alley, Bokhards 1<br>
SURFACT ISLAME TO THE SECTION CONTINUES IN the SECTION of the SECTION CONTINUES IN the SECTION of the SECTION of the SECTION o 073-796-2797

# **КОМПЛЕКТ ПОСТАВКИ**

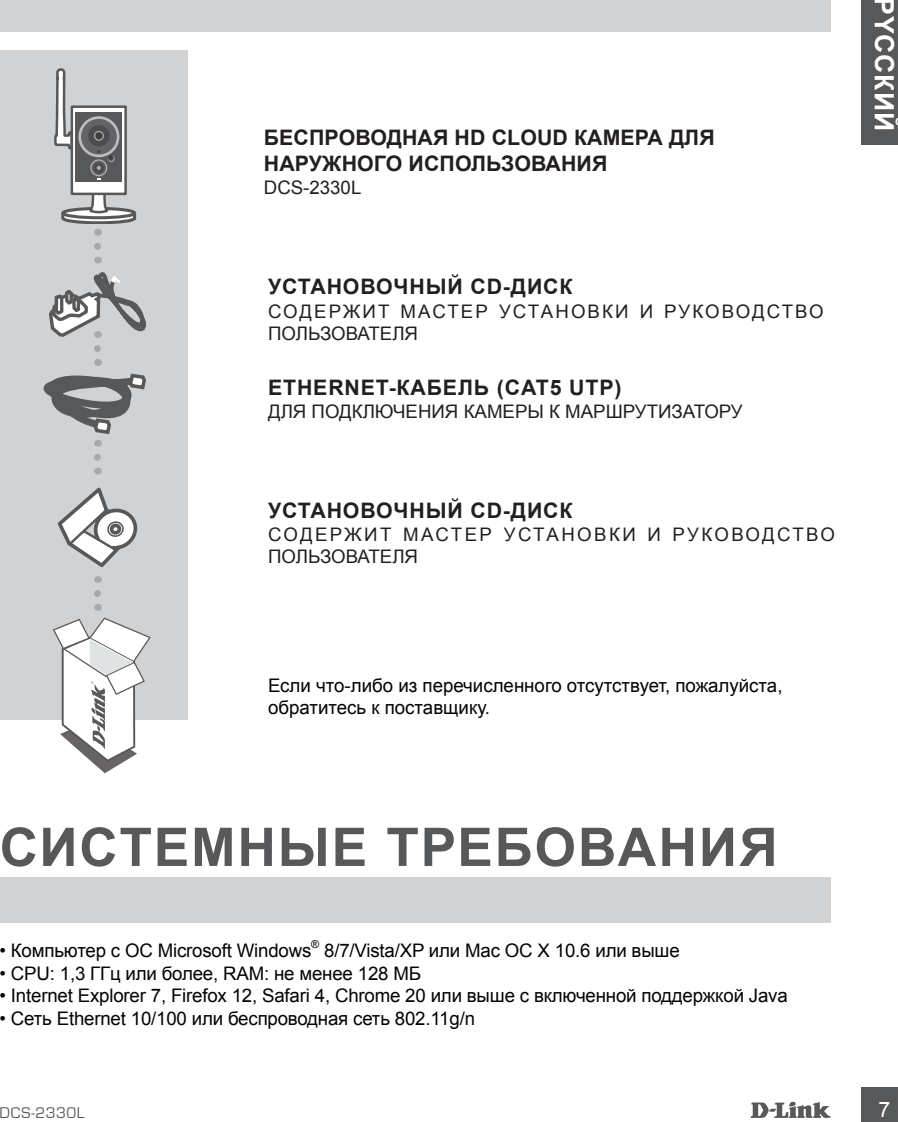

#### **БЕСПРОВОДНАЯ HD CLOUD КАМЕРА ДЛЯ НАРУЖНОГО ИСПОЛЬЗОВАНИЯ** DCS-2330L

**УСТАНОВОЧНЫЙ СD-ДИСК**  СОДЕРЖИТ МАСТЕР УСТАНОВКИ И РУКОВОДСТВО ПОЛЬЗОВАТЕЛЯ

**ETHERNET-КАБЕЛЬ (CAT5 UTP)** ДЛЯ ПОДКЛЮЧЕНИЯ КАМЕРЫ К МАРШРУТИЗАТОРУ

**УСТАНОВОЧНЫЙ СD-ДИСК** СОДЕРЖИТ МАСТЕР УСТАНОВКИ И РУКОВОДСТВО ПОЛЬЗОВАТЕЛЯ

Если что-либо из перечисленного отсутствует, пожалуйста, обратитесь к поставщику.

# **СИСТЕМНЫЕ ТРЕБОВАНИЯ**

- Компьютер с ОС Microsoft Windows® 8/7/Vista/XP или Mac OC X 10.6 или выше
- CPU: 1,3 ГГц или более, RAM: не менее 128 МБ
- Internet Explorer 7, Firefox 12, Safari 4, Chrome 20 или выше с включенной поддержкой Java
- Сеть Ethernet 10/100 или беспроводная сеть 802.11g/n

# **УСТАНОВКА**

## МЕХАНИЗМ ZERO CONFIGURATION

**При наличии маршрутизатора Cloud** с поддержкой сервиса mydlink можно воспользоваться функцией Zero Configuration, благодаря которой настройка IP-камеры и ее добавление в учетную запись mydlink осуществляются автоматически. C особенностями установки и настройки IPкамеры без использования маршрутизатора Cloud можно ознакомиться на следующей странице.

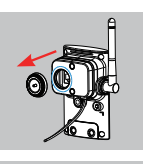

#### **Шаг 1:**

Аккуратно снимите резиновый уплотнитель на задней панели DCS-2330L и используйте входящий в комплект поставки Ethernet-кабель, чтобы подключить DCS-2330L к сети.

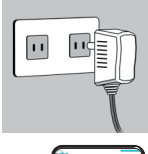

#### **Шаг 2:**

Подключите адаптер питания к DCS-2330L, затем к розетке или сетевому фильтру. Индикатор Power загорится зеленым светом, свидетельствуя о корректной подаче питания.

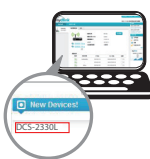

#### **Шаг 3:**

Statistics Zero Configuration, Gmaragene argumentary of the angles are experimente a yerospectrum.<br>
Statistics with the angles are experimented in the angles of the statistics of the angles are experimented in the configu На любом компьютере откройте web-браузер, перейдите на портал http://www.mydlink.com и авторизуйтесь под своей учетной записью mydlink. Для добавления IP-камеры в учетную запись необходимо выбрать ее из списка новых устройств после получения уведомления об обнаружении нового оборудования.Для подключения IP-камеры к маршрутизатору по беспроводной сети необходимо отключить Ethernetкабель и переустановить IP-камеру в выбранное место.

## УСТАНОВКА С ПОМОЩЬЮ МАСТЕРА

**Если маршрутизатора Cloud в наличии нет**, можно использовать любой компьютер с ОС Windows или Mac, чтобы с помощью Мастера (на CD-диске) выполнить пошаговую установку IP-камеры, начиная с аппаратного подключения и заканчивая настройкой устройства. Если компьютер не оснащен дисководом CD-ROM или отсутствует CD-диск, загрузите Мастер установки с **http://www.mydlink.com/support**.

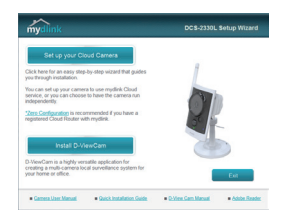

- **• Для пользователей Windows** Вставьте CD-диск в привод. Для запуска Мастера установки просто нажмите **Set up your Cloud Camera (Установка видеокамеры с поддержкой облачного сервиса mydlink).** Если Мастер не запустился автоматически, перейдите в **Start > Run (Пуск > Выполнить)**. Введите D:\autorun.exe (где D: буква CD-ROM привода) и нажмите **OK**.
- **• Для пользователей Mac**  Вставьте CD-диск в привод. На рабочем столе компьютера откройте окно дисковода и запустите двойным нажатием файл **SetupWizard (Мастер установки)**. Подождите 20-30 секунд, затем выполните инструкции по установке.

# **МОНТАЖ КАМЕРЫ**

Для монтажа камеры на стену или потолок выполните следующие шаги. Рекомендуется выполнить настройку камеры до ее монтажа.

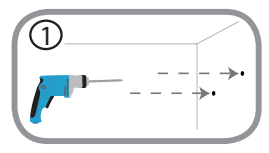

#### **Шаг 1:**

Scribtheris inscriptions and the contentries of the contentries of the contentries of the contentries of the contentries of the contentries of the contentries of the contentries of the contentries of the contentries of the Используя пластину крепления в качестве шаблона, разметьте место, где планируется установить камеру. В зависимости от материала, из которого изготовлена стена или потолок, подберите соответствующее сверло и крепежный материал. Если стена бетонная, сначала просверлите отверстия, вставьте в отверстия пластиковые дюбели, а затем винты.

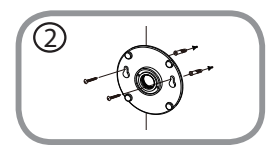

วิ

#### **Шаг 2:**

Поместите пластину крепления поверх отверстий, сделанных в стене. Убедитесь, что отверстия в пластине совмещены с отверстиями в стене. Используйте винты, чтобы прикрепить пластину к стене.

#### **Шаг 3:**

Поместите монтажную пластину поверх крепежных винтов. Поместите пластину основания поверх монтажной пластины и прикрутите ножку камеры к монтажной пластине.

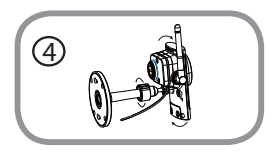

#### **Шаг 4:**

Отрегулируйте положение камеры, а затем затяните манжету на ножке камеры, чтобы зафиксировать ее в требуемом положении.

# **ПОРТАЛ mydlink**

После регистрации камеры DCS-2330L в учетной записи mydlink, с помощью Мастера установки можно получить удаленный доступ к камере на web-сайте www.mydlink.com. После входа на сайт mydlink Вы увидите следующее:

#### **Шаг 1:**

Откройте Internet Explorer и зайдите на http://www.mydlink.com, затем войдите в свою учетную запись mydlink.

#### **Шаг 2:**

Выберите свою камеру из списка устройств. Далее в окне просмотра в реальном времени (Live View) появится изображение с выбранной Вами камеры.

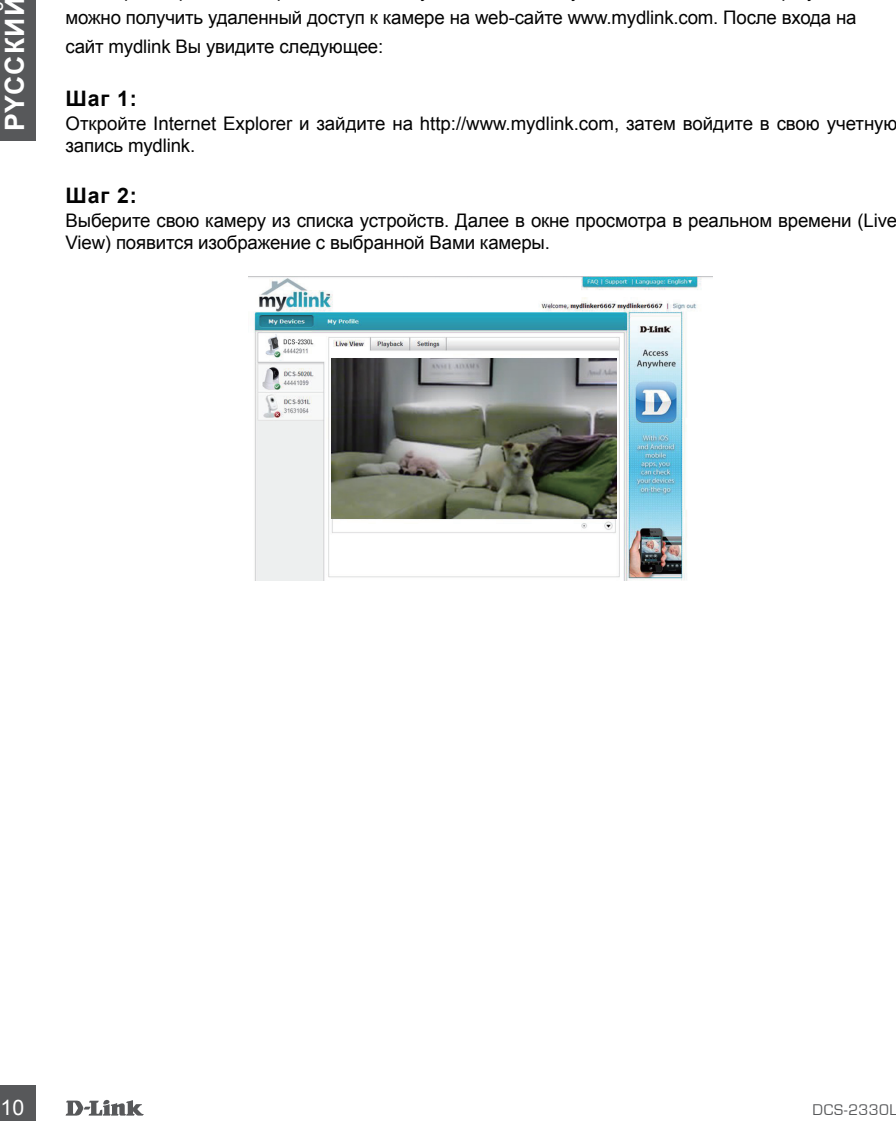

## ТЕХНИЧЕСКАЯ ПОДДЕРЖКА

Обновления программного обеспечения и документация доступны на Интернет-сайте D-Link. D-Link предоставляет бесплатную поддержку для клиентов в течение гарантийного срока. Клиенты могут обратиться в группу технической поддержки D-Link по телефону или через Интернет.

#### **Техническая поддержка D-Link:**

8-800-700-5465

## **Техническая поддержка через Интернет:**

http://www.dlink.ru e-mail: support@dlink.ru

## ОФИСЫ

#### **Россия**

129626 г. Москва Графский пер., 14 Тел.: +7 (495) 744-0099

#### **Украина**

04080 г. Киев , ул. Межигорская, 87-А, офис 18 Тел.: +38 (044) 545-64-40 E-mail: kiev@dlink.ru

#### **Беларусь**

220114, г. Минск, проспект Независимости, 169 , БЦ "XXI Век" Тел.: +375(17) 218-13-65 E-mail: minsk@dlink.ru

#### **Казахстан**

050008, г. Алматы, ул. Курмангазы, 143 (уг. Муканова) Tел./факс: +7 727 378-55-90 E-mail: almaty@dlink.ru

#### **Армения**

0038, г. Ереван, ул. Абеляна, 6/1, 4 этаж Тел./Факс: + 374 (10) 398-667 E-mail: erevan@dlink.ru

#### **Грузия**

Тел./Факс: +995 (593) 98-3210

#### **Lietuva**

09120, Vilnius, Žirmūnų 139-303 Tel./faks. +370 (5) 236-3629 E-mail: info@dlink.lt

#### **Eesti**

Mustamae 55-314 10621, Tallinn Tel +372 613 9771 e-mail: info@dlink.ee

#### **Latvija**

Иптернет.<br>**Техническая поддержка U-Link:**<br>
Межничес**кая поддержка через Интернет:**<br>
Межнижим мільки<br>
пей выродей (моска Грузия<br>
Равфоний пер., 14<br>
DOD<br>
Россия Грузия Генети (1995) 744-0099<br>
Detail in the Second Detail in Mazā nometņu 45/53 (ieeja no Nāras ielas) LV-1002, Rīga Tel.:+371 7 618-703 Fax: +371 7 618-706 e-pasts: info@dlink.lv

# **CONTENIDO DEL EMPAQUE**

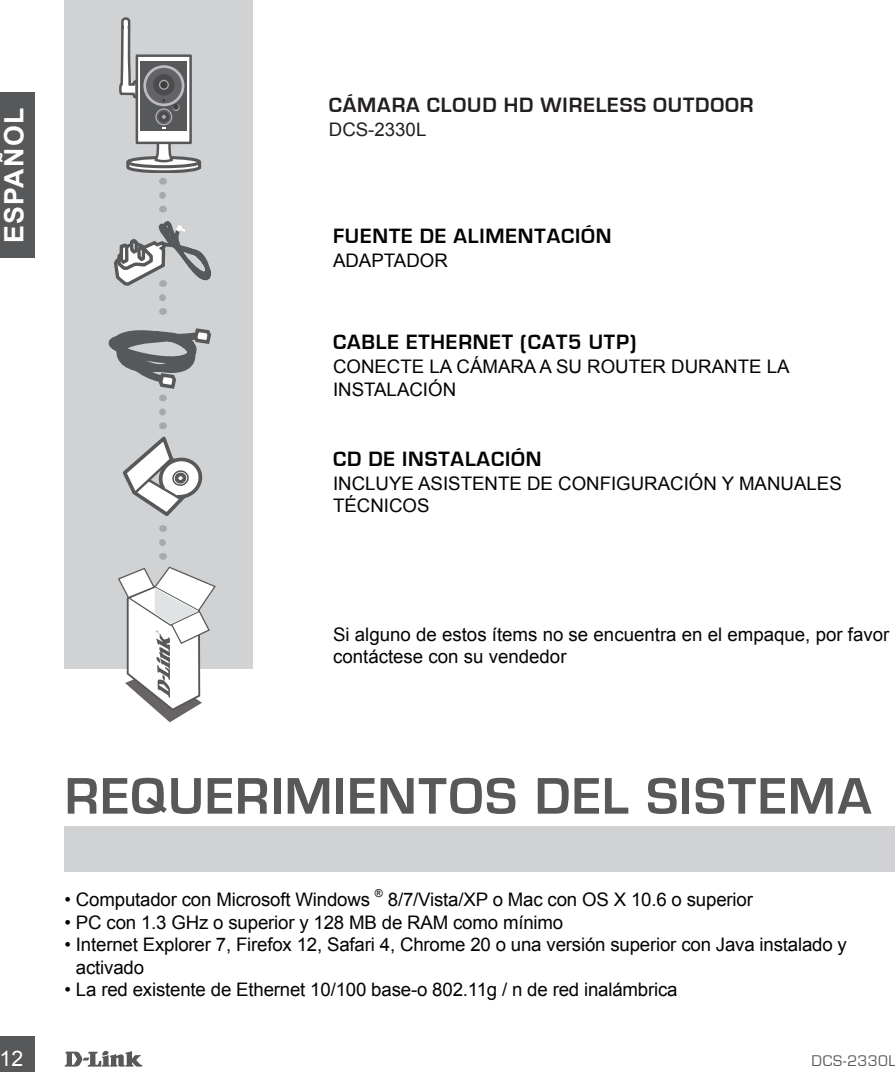

**CÁMARA CLOUD HD WIRELESS OUTDOOR** DCS-2330L

**FUENTE DE ALIMENTACIÓN** ADAPTADOR

**CABLE ETHERNET (CAT5 UTP)** CONECTE LA CÁMARA A SU ROUTER DURANTE LA INSTALACIÓN

**CD DE INSTALACIÓN** INCLUYE ASISTENTE DE CONFIGURACIÓN Y MANUALES TÉCNICOS

Si alguno de estos ítems no se encuentra en el empaque, por favor contáctese con su vendedor

## **REQUERIMIENTOS DEL SISTEMA**

- Computador con Microsoft Windows ® 8/7/Vista/XP o Mac con OS X 10.6 o superior
- PC con 1.3 GHz o superior y 128 MB de RAM como mínimo
- Internet Explorer 7, Firefox 12, Safari 4, Chrome 20 o una versión superior con Java instalado y activado
- La red existente de Ethernet 10/100 base-o 802.11g / n de red inalámbrica

# **CONFIGURACIÓN DEL PRODUCTO**

## ZERO CONFIGURATION

**Si usted tiene un router Cloud D-Link**, usted puede tomar ventaja de la instalación con Zero Configuration. Esta función configura automáticamente los ajustes de la cámara para usted y lo agrega a su cuenta de mydlink automáticamente. Si usted no tiene un router D-Link Cloud, consulte la siguiente página para instalar y configurar la cámara.

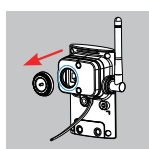

#### **Paso 1:**

Retire cuidadosamente el sello de goma en la parte posterior de la cámara DCS-2330L, y utilice el cable Ethernet para conectarla a la Red.

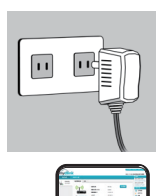

DCS-2330L

#### **Paso 2:**

Conecte la fuente de alimentación externa al DCS-2330L y luego conéctela a una toma de corriente de pared o regleta de alimentación. La energía se confirma cuando el indicador LED de encendido se ilumina de color verde.

#### **Paso 3:**

Desde cualquier ordenador, abra un explorador web, vaya a **http:// www.mydlink**.com e inicie sesión en su cuenta. Haga clic en el nombre del dispositivo cuando aparezca la notificación nuevo dispositivo para añadir la cámara a su cuenta. Si desea conectar su cámara a su router con una conexión inalámbrica, usted puede simplemente desconectar el cable Ethernet y mover la cámara a la ubicación deseada.

## UTILIZAR EL ASISTENTE DE INSTALACIÓN

**Paso 2:**<br>
Concele la fuente de ailmentación externa al DCS-2330L y<br>
Lege concecte la fuente de ailmentación externa al DCS-2330L y<br>
lege concecte la fuente de pared o regleta de<br>
encencidos as unarginas es comencia de par **Si usted no tiene un router Cloud D-Link,** sólo tiene que utilizar cualquier computador con Windows o Mac para recurrir al Asistente de Instalación desde el CD, que le guiará a través del proceso de instalación de conectar el hardware a la configuración de la cámara. Si usted no tiene una unidad de CD-ROM o el CD no se encuentra, por favor descargue el Asistente de Instalación desde **http://www.mydlink.com/support**

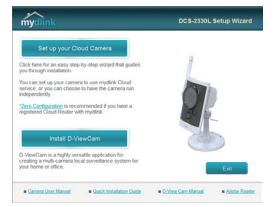

- **• Usuarios de Windows** Inserte el CD. Simplemente haga clic en **Configurar su cámara Cloud** para ir al Asistente de Configuración. Si el programa Asistente de Configuración no se inicia automáticamente en su PC, vaya a **Inicio> Ejecutar**) En el recuadro Ejecutar D: \ autorun.exe (donde D: representa la letra de su unidad de CD-ROM) y haga clic en **Aceptar**.
- **• Usuarios de Mac**  Inserte el CD. En el escritorio, abra la unidad de CD, haga doble clic en el archivo **Asistente de Configuración**  espere unos 20-30 segundos, y siga las instrucciones.

# **MONTAJE DE LA CÁMARA**

Para montar la cámara en una pared o en el techo, por favor siga los pasos a continuación. Se recomienda configurar la cámara antes de montar.

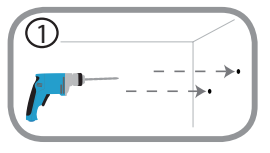

#### **Paso 1:**

Utilizando la placa de montaje como guía, marque el lugar donde desea colocar la cámara. Dependiendo del material de construcción de la pared o del techo, use las herramientas apropiadas para perforar dos agujeros, donde previamente ha marcado, donde irán los tornillos. Si la pared está hecha de concreto, perfore los agujeros en primer lugar, inserte los tacos y luego los tornillos.

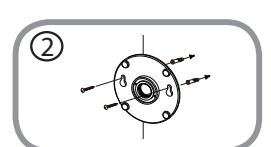

#### **Paso 2:**

For the contraits as la pared estable achievate concete performance of the state of the state of the state of the state of the state and the state and sequence de la mean that estable and the state of the state of the stat Coloque la placa de montaje sobre los orificios que se encuentran en la pared. Asegúrese de alinear los orificios de la base de montaje con los agujeros de la pared. Utilice los tornillos suministrados para fijar la base de montaje a la superficie de la pared.

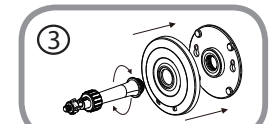

#### **Paso 3:**

Coloque la placa de montaje sobre los tornillos montados. Coloque la placa base sobre la placa de montaje y atornille el soporte de la cámara en la placa de montaje.

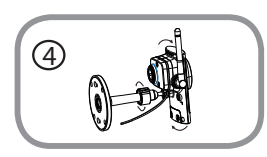

#### **Paso 4:**

Ajuste el ángulo de la cámara como desee y apriete el collar en el soporte de la cámara hasta que encaje en su lugar.

## **PORTAL mydlink**

Después de registrar su cámara DCS-2330L en una cuenta de mydlink con el Asistente de Instalación de la cámara, usted podrá tener acceso remoto a la cámara desde el sitio web www.mydlink.com. Después de iniciar sesión en su cuenta de mydlink, verá una pantalla similar a la siguiente:

#### **Paso 1:**

Abra Internet Explorer y vaya a **http://www.mydlink.com**, a continuación, iniciar sesión en mydlink.

#### **Paso 2:**

Seleccione la cámara de la lista de dispositivos y aparecerá el Live View de la cámara.

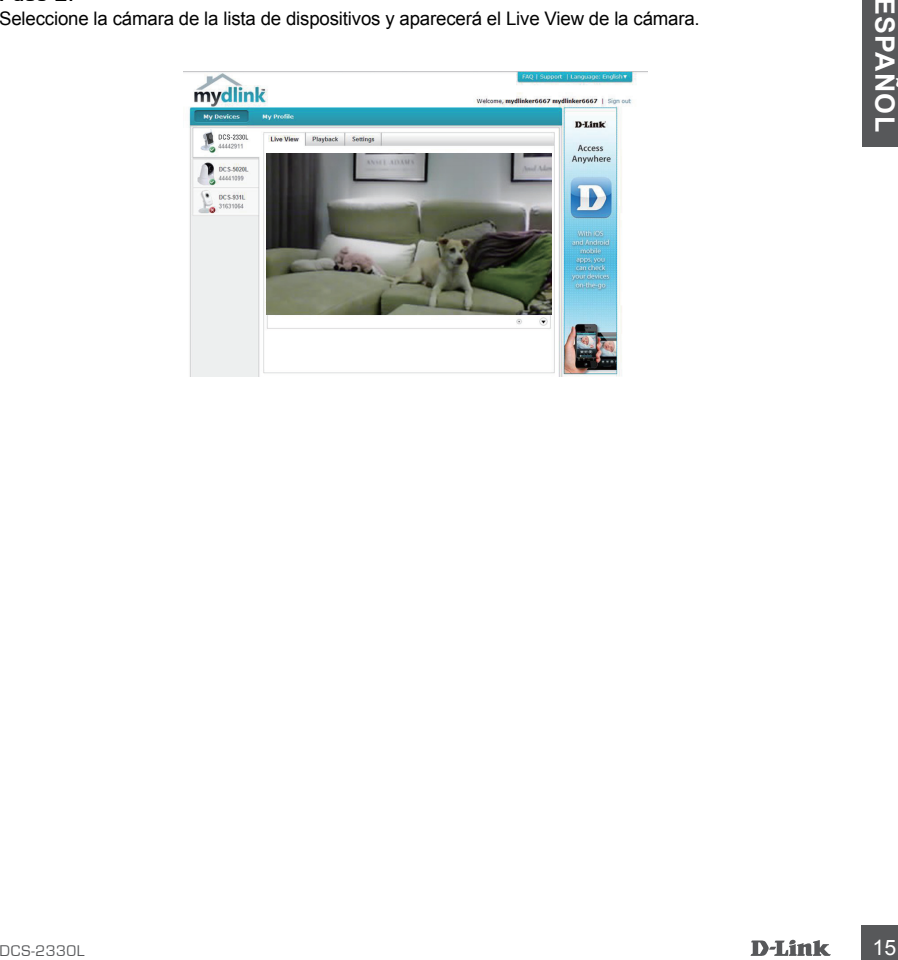

## SOPORTE TÉCNICO

Usted puede encontrar actualizaciones de softwares o firmwares y documentación para usuarios a través de nuestro sitio www.dlinkla.com

## **SOPORTE TÉCNICO PARA USUARIOS EN LATINO AMERICA**

Soporte técnico a través de los siguientes teléfonos de D-Link

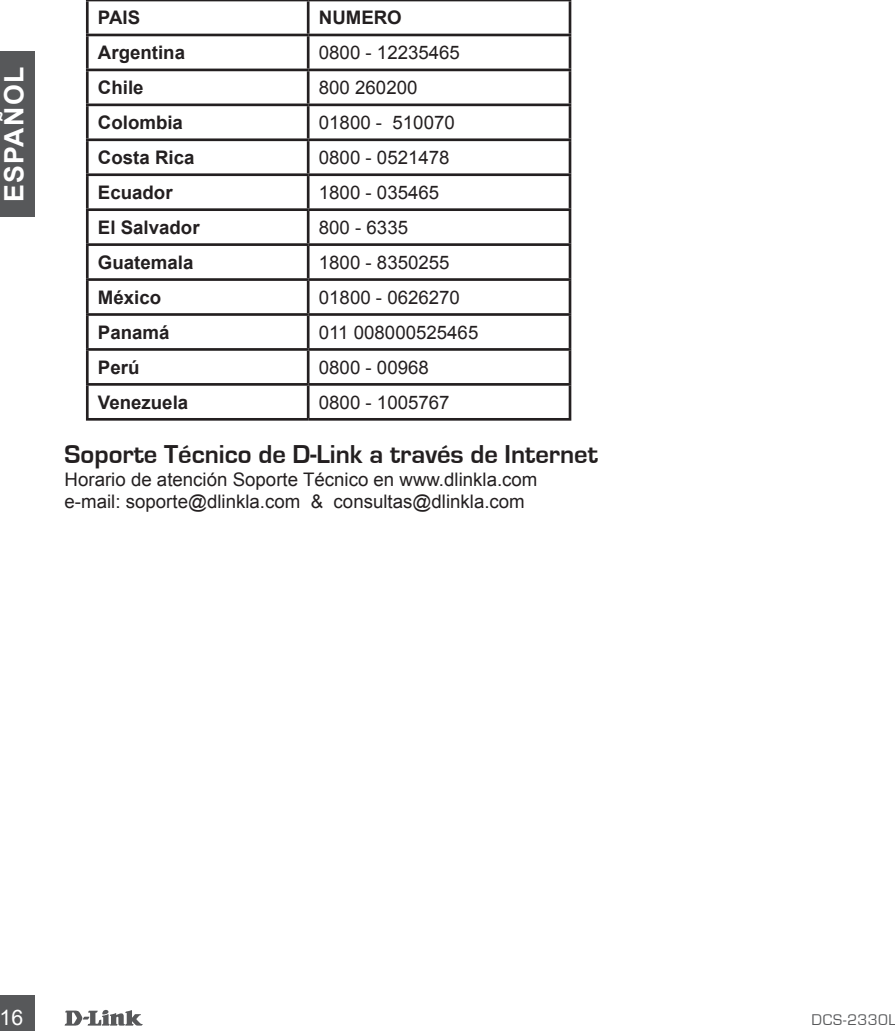

#### **Soporte Técnico de D-Link a través de Internet**

Horario de atención Soporte Técnico en www.dlinkla.com e-mail: soporte@dlinkla.com & consultas@dlinkla.com

# **CONTEÚDO DA EMBALAGEM**

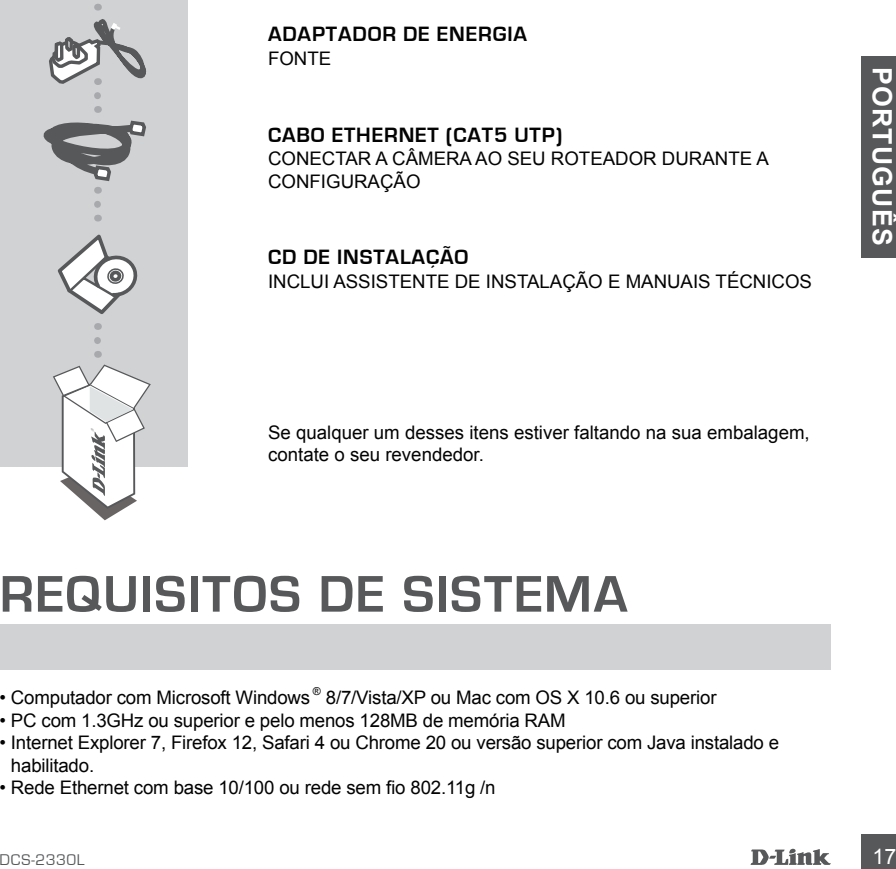

**CÂMERA CLOUD HD WIRELESS OUTDOOR**

Se qualquer um desses itens estiver faltando na sua embalagem, contate o seu revendedor.

# **REQUISITOS DE SISTEMA**

DCS-2330L

- Computador com Microsoft Windows ® 8/7/Vista/XP ou Mac com OS X 10.6 ou superior
- PC com 1.3GHz ou superior e pelo menos 128MB de memória RAM
- Internet Explorer 7, Firefox 12, Safari 4 ou Chrome 20 ou versão superior com Java instalado e habilitado.
- Rede Ethernet com base 10/100 ou rede sem fio 802.11g /n

# **CONFIGURAÇÃO DO PRODUTO**

## ZERO CONFIGURATION

**Se você tem um Roteador D-Link Cloud,** pode tirar vantagem da instalação "Zero Configuration". Esta opção configura e adiciona sua câmera automaticamente em sua conta mydlink. Se você não possui um roteador D-Link Cloud, leia a próxima página para instalar e configurar sua câmera.

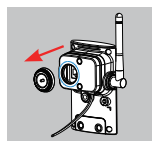

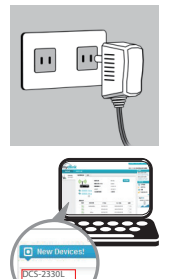

#### **Etapa 1:**

Remova cuidadosamente a borracha de vedação na parte de trás da DCS-2330L, e use o cabo Ethernet para conectar a DCS-2330L à sua rede.

#### **Etapa 2:**

Conecte a fonte de energia externa na DCS-2330L e ligue na tomada. Quando o LED indicador de energia estiver verde sua câmera estará ligada.

#### **Etapa 3:**

De um computador, abra o seu navegador e digite **http://www. mydlink.com** e entre em sua conta. Clique no nome do dispositivo quando uma nova notificação de dispositivo aparecer para adicionar a câmera em sua conta. Se desejar conectar sua câmera em seu roteador através de uma conexão sem fio, você pode simplesmente desconectar o cabo Ethernet da câmera e movê-la para a localização desejada.

## USANDO O ASSISTENTE DE INSTALAÇÃO

France and Court of the Court of the Court of the Court of the Court of the Court of the Court of the Court of the Court of the Court of the Court of the Court of the Court of the Court of the Court of the Court of the C **Se você não tem um Roteador D-Link Cloud,** pode simplesmente usar qualquer computador com Windows ou Mac para executar o assistente de instalação de seu CD, que te guiará no processo de instalação desde a conexão do equipamento até a configuração da câmera. Se você não possui uma unidade de CD-ROM, ou não encontrar seu CD, por favor baixe o Assistente de Instalação do endereço **http://www.mydlink.com/support**

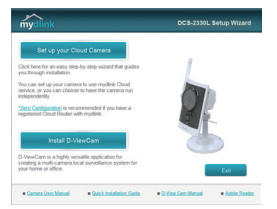

- **• Usuários Windows**  Insira o CD. Simplesmente clique em **Instalar sua câmera Cloud** para usar o Assistente de instalação. Se o Assistente de instalação não iniciar automaticamente no seu computador, siga para Iniciar > Executar. Na caixa Executar, digite D:\autorun.exe (onde D: representa a letra da sua unidade de CD-ROM) e clique em **OK**.
- **• Usuários Mac** Insira o CD. Na área de trabalho, abra a unidade de CD, clique duas vezes sobre o arquivo **Setup Wizard**, esperar cerca de 20-30 segundos e siga as instruções.

# **MONTANDO A CÂMERA**

Para montar sua câmera na parede ou teto, por favor siga as instruções abaixo. É recomendado que você configure a câmera antes da instalação.

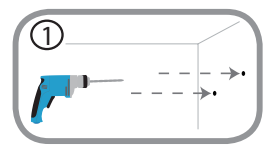

#### **Etapa 1:**

Usando a placa de montagem como um guia, marcar o local onde você deseja posicionar a câmera. Dependendo do material da parede ou teto, utilize ferramentas apropriadas para fazer dois furos ou parafusar onde você marcou. Se a parede é feita de concreto, faça os furos em primeiro lugar, inserir as buchas plásticas e, em seguida, os parafusos.

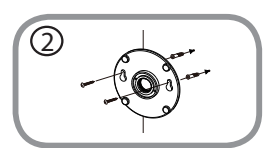

3

#### **Etapa 2:**

Colocar a placa de montagem sobre os furos que estão na parede. Certifique-se de alinhar os furos da base de montagem com os furos na parede. Use os parafusos fornecidos para fixar a base de montagem na superfície da parede.

#### **Etapa 3:**

Coloque a base de montagem os parafusos de fixação. Coloque a<br>
Soloque a base de montagem e parafusos de fixação. Coloque a<br>
Soloque a base de montagem e parafuse a haste da câmera na<br>
Dese de montagem e parafuse a haste d Coloque a base de montagem nos parafusos de fixação. Coloque a tampa sobre a base de montagem e parafuse a haste da câmera na base de montagem.

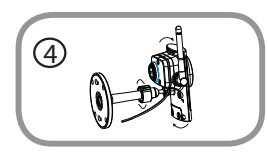

#### **Etapa 4:**

Ajuste o ângulo da câmera, como desejado e, em seguida, aperte a coleira na haste da câmera para travá-la no lugar.

# **PORTAL mydlink**

Depois de registrar a sua câmara DCS-2330L com uma conta mydlink no Assistente de instalação da câmera, você será capaz de acessar remotamente a câmera do site www.mydlink.com. Após acessar sua conta mydlink, você verá uma tela semelhante à seguinte:

#### **Etapa 1:**

Abra o Internet Explorer e vá para **http://www.mydlink.com**, em seguida, entre no mydlink.

#### **Etapa 2:**

Selecione sua câmera na lista de dispositivos, e a imagem da câmera aparecerá.

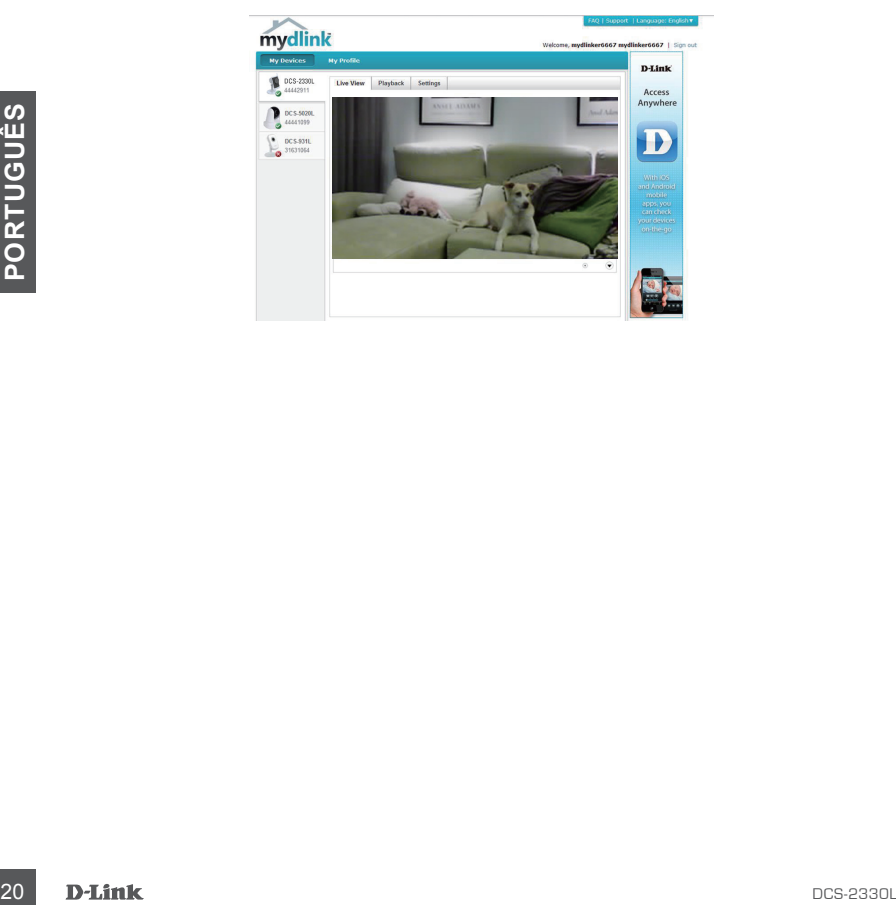

## SUPORTE TÉCNICO

Caso tenha dúvidas na instalação do produto, entre em contato com o Suporte Técnico D-Link.

Acesse o site: **www.dlink.com.br/suporte**

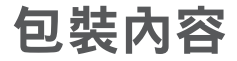

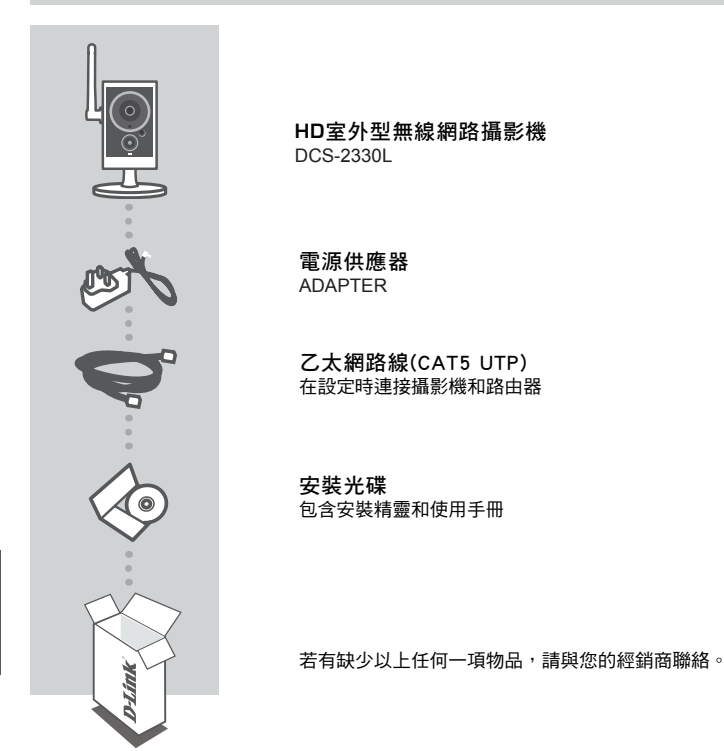

系統需求

- 使用 Microsoft Windows ̊ 8/7、Vista ̊ 、XP、Mac OS X 10.6或以上版本的電腦
- CPU 1.3GHz 或以上,至少 128MB RAM
- Internet Explorer 7, Firefox 12, Safari 4 或 Google Chrome 20 或以上版本,並已安裝或啟用Java元件
- 現有 10/100 乙太網路或 802.11g/n 無線網路

## 產品設定

## 零設定

若您有一台D-Link的雲路由並已連通網路。恭喜您!您可以利用「零設定」的獨特設計來完成攝影機 的設定。「零設定」可以自動為您的攝影機配置有線和無線網路的設定,並且將攝影機自動加入您的 mydlink 帳戶,安裝設定就是這麼輕鬆!若您沒有雲路由的話請參考下一頁的說明。

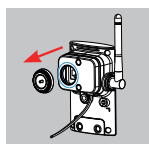

#### 步驟 **1:**

請小心的取出DCS-2330L背版的防水橡膠,再將包裝內附的網路線一端 連接在DCS-2330L的網路埠,另一端連接在路由器或交換器上。

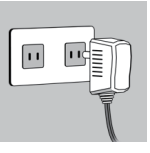

#### 步驟 **2:**

將電源供應器的一端連接在DCS-2330L上,另一端插入牆壁的電源插 座,確認電源指示燈亮起綠燈。

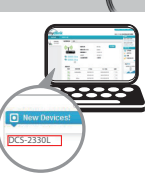

#### 步驟 **3:**

使用任一台區網內的電腦開啟mydlink的網站http://www.mydlink.com並 登入您的帳號。當網頁左下角出現一個「新裝置」的訊息時,點選名 稱來將裝置加入您的mydlink帳戶內。設定完成後若要改用無線連線, 請直接將網路線拔除,攝影機即可自動與路由器建立無線連線,再將 攝影機放到您想要的位置。

## 搭配其他路由器使用(安裝精靈)

若您沒有**D-Link**雲路由,您可以使用Windows或Mac電腦來執行光碟內的設定精靈,透過全中文及圖形 化的介面逐步的引導您完成所有設定,就是這麼容易!若光碟遺失或沒有光碟機時,請至**mydlink**網站 **http://tw.mydlink.com/support**下載並安裝使用。

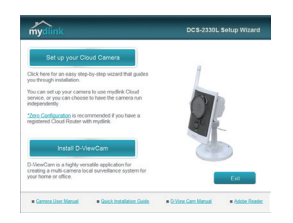

- **• Windows** 使用者 插入光碟後依精靈的指示來操作。若電腦沒 有自動執行安裝精靈的程式,請點選「開始」>「執行」,在 欄位內輸入「**D:\autorun.exe**」(**D**: 表示您光碟機的代號)並點選 「**OK**」。
- **• Mac** 使用者– 插入光碟後到桌面開啟光碟機,再雙擊 「**SetupWizard**」檔案,約20-30秒後會開啟設定精靈,之後請依 精靈的指示來操作。

文

壁掛攝影機

若您需要將攝影機安裝在牆面或天花板上的話,請參考以下的說明。建議您在壁掛安裝前確認攝影機 已完成所有設定並可連通網路,以避免再次拆裝的麻煩。

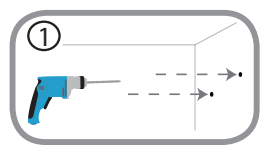

#### 步驟 **1:**

請使用壁掛背板放置在您攝影機要安裝的位置並用鉛筆作記號。請依您 牆壁或天花板的材質,用適當的工具在剛才做記號的地方鑽孔或直接鎖 上螺絲。若是水泥牆壁,請先鑽孔後放入壁虎再鎖上螺絲。

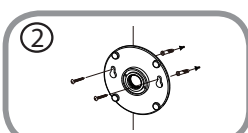

#### 步驟 **2:**

請將壁掛背板蓋上在牆上鑽好的孔,並確認背板的孔位已對準牆上的孔 位,再使用包裝內附的螺絲將背板鎖在牆上。

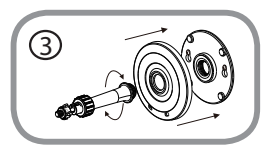

#### 步驟 **3:**

請先將蓋板蓋上牆上已固定住的底座,再將圓柱支架對準中心以順時鐘 方向旋轉來鎖上蓋板和底座。

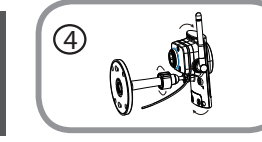

#### 步驟 **4:**

請調整攝影機的角度,確認鏡頭在您想要的位置後將支架上的螺帽旋 緊。

# **mydlink**平台

在設定精靈內將DCS-2330L註冊到mydlink後,您可以透過www.mydlink.com的網站來遠端存取您的攝影 機。在登入您的mydlink帳戶後即可看到類似以下的畫面:

#### 步驟 **1:**

開啟網頁瀏覽器,在網址內輸入http://www.mydlink.com,再以mydlink註冊的帳戶資料登入.

#### 步驟2:

從清單內選擇您的攝影機後即可看到攝影機的即時影像。

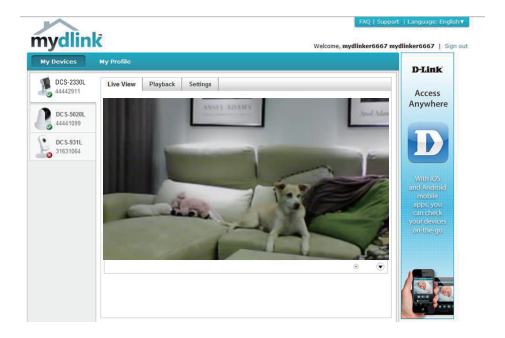

## D-Link 友訊科技 台灣分公司 技術支援資訊

如果您還有任何本使用手冊無法協助您解決的產品相關問題,台灣地區用戶可以透過我 們的網站、電子郵件或電話等方式與D-Link台灣地區技術支援工程師聯絡。

#### **D-Link** 免付費技術諮詢專線

0800-002-615 手機付費電話 (02)6600-0123#8715 服務時間:调一至调五,早上9:00到晚上9:00 (不含周六、日及國定假日) 網 站:http://www.dlink.com.tw 電子郵件:dssqa\_service@dlink.com.tw

## 如果您是台灣地區以外的用戶,請參考D-Link網站,全球各地分公司 的聯絡資訊以取得相關支援服務。

產品保固期限、台灣區維修據點查詢,請參考以下網頁說明: http://www.dlink.com.tw

產品維修:

使用者可直接送至全省聯強直營維修站或請洽您的原購買經銷商。

#### 注意!

文

中

依據 低功率電波輻射性電機管理辦法

第十二條 : 經型式認證合格之低功率射頻電機,非經許可,公司、商號或使用 者均不得擅自變更頻率、加大功率或變更原設計之特性及功能。

第十四條 : 低功率射頻電機之使用不得影響飛航安全及干擾合法通信;經發現 有干擾現象時,應立即停用,並改善至無干擾時方得繼續使用。

前項合法通信,指依電信規定作業之無線電信。低功率射頻電機須忍受合法通 信或工業、科學及醫療用電波輻射性電機設備之干擾。

# **ISI KEMASAN**

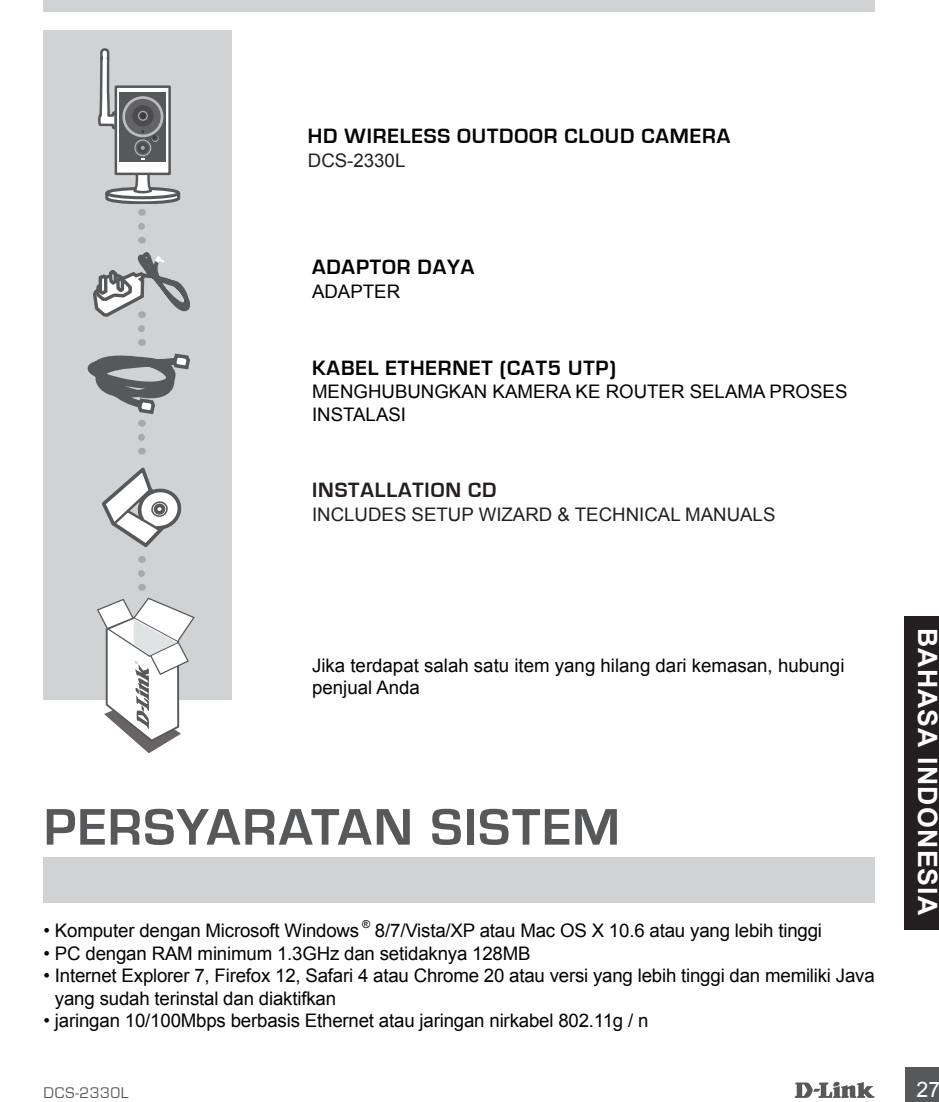

## **PERSYARATAN SISTEM**

- Komputer dengan Microsoft Windows ® 8/7/Vista/XP atau Mac OS X 10.6 atau yang lebih tinggi
- PC dengan RAM minimum 1.3GHz dan setidaknya 128MB
- Internet Explorer 7, Firefox 12, Safari 4 atau Chrome 20 atau versi yang lebih tinggi dan memiliki Java yang sudah terinstal dan diaktifkan
- jaringan 10/100Mbps berbasis Ethernet atau jaringan nirkabel 802.11g / n

# **PENGATURAN PRODUK**

## ZERO CONFIGURATION

**Jika Anda memiliki Router Cloud D-Link,** Anda dapat menggunakan layanan "Zero Configuration". Fitur ini secara otomatis mengkonfigurasi pengaturan kamera Anda dan menambahkannya ke akun mydlink Anda secara otomatis. Jika Anda tidak memiliki router Cloud D-Link, lihat halaman berikutnya untuk menginstal dan mengkonfigurasi kamera Anda.

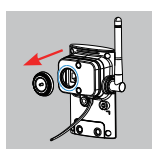

#### **Langkah 1:**

Hati-hati lepaskan segel karet di bagian belakang DCS-2330L, dan gunakan kabel Ethernet yang disertakan untuk menghubungkan DCS-2330L ke jaringan Anda.

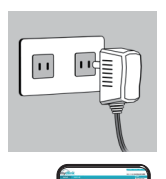

DCS-2330L

#### **Langkah 2:**

Pasang catu daya eksternal ke DCS-2330L dan hubungkan ke stopkontak. Power dikonfirmasi ketika Indikator Daya LED menyala hijau.

#### **Langkah 3:**

Dari komputer manapun, buka web browser, masukkan alamat **http://www.mydlink.com** dan masuk ke akun Anda. Klik pada nama perangkat ketika pemberitahuan perangkat baru muncul untuk menambahkan kamera ke akun Anda. Jika Anda ingin menghubungkan kamera ke router Anda dengan koneksi nirkabel, Anda hanya dapat melepaskan kabel Ethernet dan memindahkan kamera ke lokasi yang diinginkan.

## MENGGUNAKAN INSTALLATION WIZARD

3 **Jika Anda tidak memiliki Router Cloud D-Link**, Anda dapat menggunakan komputer Windows<br>
28 Bull and melalui proses installation and the care menghubungkan perangkat keras Anda injaga<br>
Anda melalui proses installation **Jika Anda tidak memiliki Router Cloud D-Link,** Anda dapat menggunakan komputer Windows atau Mac manapun untuk menjalankan Installation Wizard dari CD yang akan memandu Anda melalui proses instalasi mulai dari cara menghubungkan perangkat keras Anda hingga mengkonfigurasi kamera Anda. Jika Anda tidak memiliki CD-ROM, atau bila CD anda hilang, silahkan download Setup Wizard dari **http://www.mydlink.com/support**

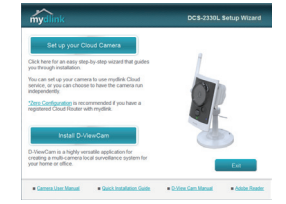

- **• Pengguna Windows** Masukkan CD. Cukup klik "**Set up your Cloud Camera**" untuk menjalani Setup Wizard. Jika program Setup Wizard tidak secara otomatis memulai pada komputer Anda, buka **Start> Run.** Dalam kotak run, ketik D:\autorun.exe (di mana D: mewakili huruf drive CD-ROM Anda) dan klik **OK**.
- **• Pengguna Mac**  Masukkan CD. Pada desktop, buka CD drive, klik dua kali pada file **SetupWizard,** tunggu sekitar 20-30 detik, dan ikuti petunjuk.

# **MEMASANG KAMERA**

Untuk memasang kamera Anda pada dinding atau langit-langit, ikuti langkah-langkah di bawah ini. Disarankan agar Anda mengkonfigurasi kamera sebelum dipasang.

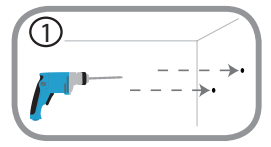

#### **Langkah 1:**

Dengan menggunakan pelat pemasang sebagai panduan, tandai posisi dimana Anda ingin meletakkan kamera. Tergantung pada bahan dinding atau langit-langit, gunakan alat yang tepat untuk mengebor dua lubang sekrup yang telah Anda tandai. Jika dinding terbuat dari beton, bor lubang pertama, masukkan jangkar plastik dan kemudian sekrup.

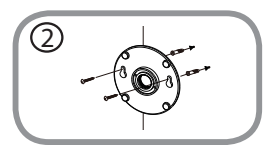

3

#### **Langkah 2:**

Letakkan pelat pemasang diatas lubang yang sudah dibuat di dinding. Pastikan alas pemasang sudah sejajar dengan lubang di dinding. Gunakan sekrup yang sudah disediakan untuk menempelkan alas ke permukaan tembok.

#### **Langkah 3:**

Tempatkan dasar plat di atas sekrup pemasangan. Tempatkan pelat dasar atas mounting plate dan sekrup kamera ke plat pemasangan.

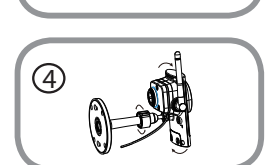

#### **Langkah 4:**

Sesuaikan sudut kamera sesuai yang diinginkan dan kemudian kencangkan batang leher kamera untuk mengunci di tempatnya.

# **PORTAL mydlink**

Setelah mendaftarkan kamera DCS-2330L Anda dengan akun mydlink di Instalation Wizard, Anda akan dapat mengakses kamera Anda melalui situs www.mydlink.com dari jarak jauh. Setelah masuk ke akun mydlink Anda, Anda akan melihat tampilan seperti berikut ini:

#### **Langkah 1:**

Buka Internet Explorer dan masukkan halaman **http://www.mydlink.com**, kemudian masuk ke mydlink

#### **Langkah 2:**

Pilih kamera Anda dari daftar perangkat, dan Live View kamera Anda akan muncul.

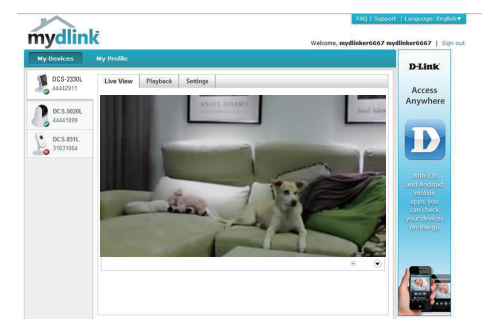

## DUKUNGAN TEKNIS

Update perangkat lunak dan dokumentasi pengguna dapat diperoleh pada situs web D-Link. Dukungan Teknis untuk pelanggan:

#### **Dukungan Teknis D-Link melalui telepon:**

Tel: +62-21-5731610

#### **Dukungan Teknis D-Link melalui Internet:**

Email : support@dlink.co.id Website : http://support.dlink.co.id

## NOTES

## WIRELESS NETWORK REMINDER

Wireless Network Name (SSID)

Wireless Network Password

Ver. 1.00(DI) 2013/12/19 RMN0101121